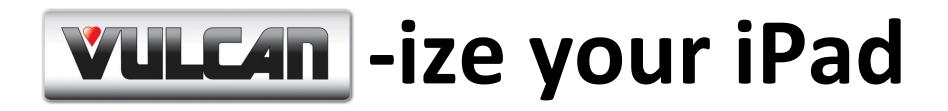

Included are instructions on optimizing options for your iPad that should increase your productivity and make your Sales presentations "iPad-tastic".

- 🚺 SlideShark
- iPad 🚰 Videos
- VULCAN WOLF Berkel Resource Center
- Safari 🌌

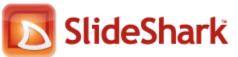

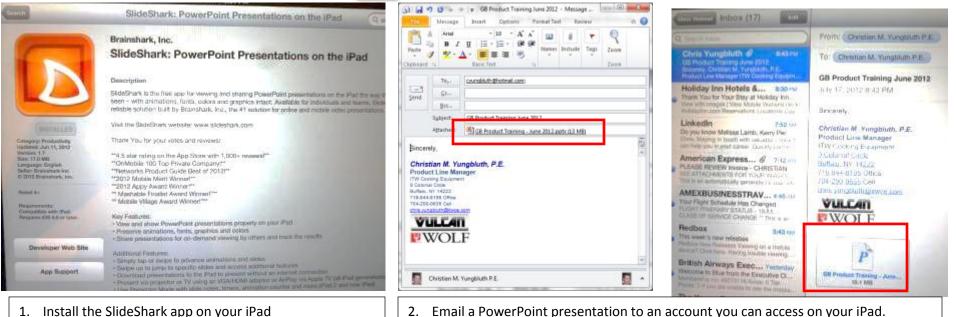

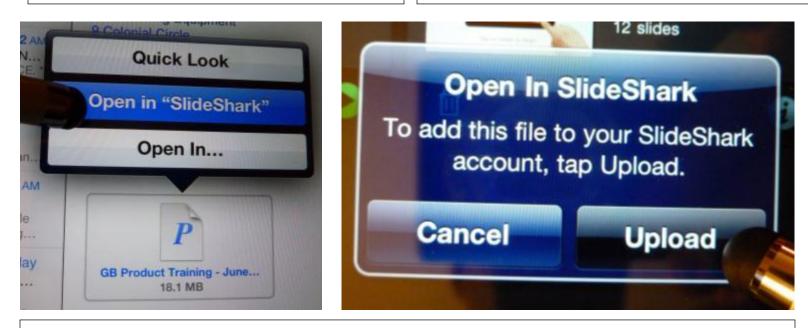

3. From your email, press and hold on the file and choose to open in SlideShark. This will activate SlideShark, and you must then choose to 'Upload' the file to SlideShark

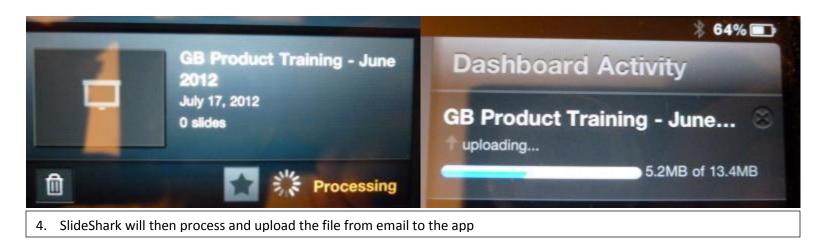

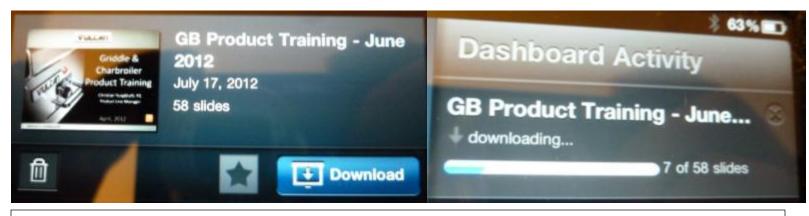

5. Once <u>uploaded</u>, the file is then *downloaded* (processed) by SlideShark, converting it to SlideShark native format

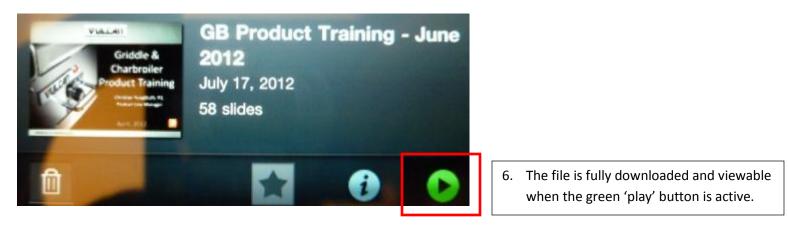

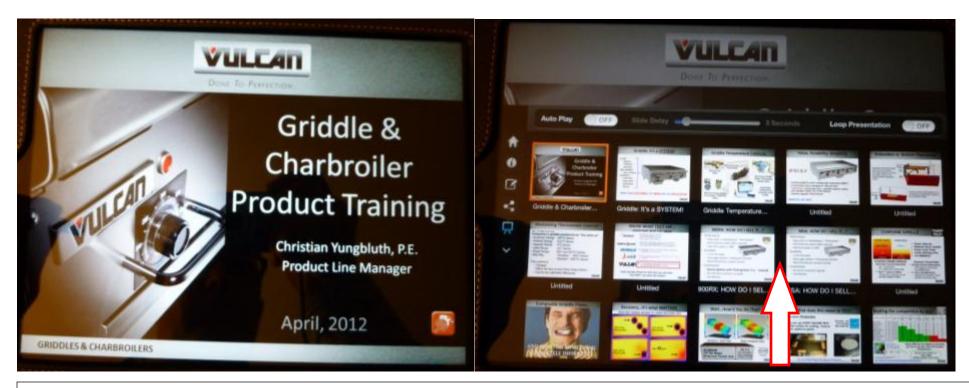

7. The presentation is now ready to use, and will act and transition exactly as it would on a normal computer. By swiping up from the bottom of the screen the individual slides can be viewed and selected to rapidly transition during sales presentations. For more information see <a href="http://www.slideshark.com/">http://www.slideshark.com/</a>

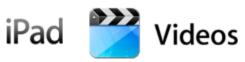

 Install and open Apple iTunes software on your computer desktop (<u>http://www.apple.com/itunes/</u>)

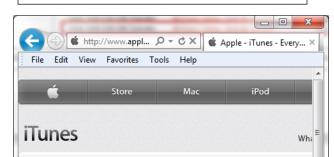

## Entertain all the possibilities.

With iTunes in the Cloud, the music, apps, and books you purchase automatically appear on all your devices. Or you can download only the stuff you want — including movies and TV shows — to just the devices you want.<sup>1</sup> It's all part of iCloud and iTunes 10.7.

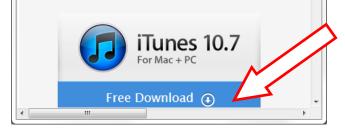

| File Edit View Controls Store Advanced                                                          | lelp iT                               | unes          |                          |                                  | _           |                          |
|-------------------------------------------------------------------------------------------------|---------------------------------------|---------------|--------------------------|----------------------------------|-------------|--------------------------|
|                                                                                                 | · · · · · · · · · · · · · · · · · · · |               |                          | -   -=                           |             |                          |
| IBRARY                                                                                          | Summary Inf                           | fo Apps Music | Movies                   | TV Shows                         | Podcasts    | Photos                   |
| Music<br>Movies<br>TV Shows<br>Podcasts<br>Apps<br>Radio                                        |                                       |               | 2                        | Capa<br>Software Vers            |             |                          |
| iTunes Store                                                                                    |                                       |               |                          |                                  |             |                          |
| 🛆 iTunes Match                                                                                  | Version                               |               |                          |                                  |             |                          |
| Durchased                                                                                       | Version                               |               |                          |                                  |             |                          |
| DEVICES T Yungbluth iPad                                                                        |                                       | Update        |                          | version of the<br>atest software |             | are is available<br>ate. |
| Movies                                                                                          |                                       | Restore       |                          | e experiencing<br>Ig Restore.    | problems    | with your iPad,          |
| <ul> <li>Podcasts</li> <li>90's Music</li> <li>Classical Music</li> <li>Music Videos</li> </ul> | Backup                                |               |                          |                                  |             |                          |
| <ul> <li>My Top Rated</li> <li>Recently Added</li> </ul>                                        |                                       |               | Back up to<br>Back up to | o iCloud<br>o this compute       | ar.         |                          |
| Recently Played                                                                                 |                                       |               |                          | t local backup                   |             | assword                  |
| <ul> <li>Top 25 Most Played</li> <li>AAA Misc Favorites</li> </ul>                              |                                       |               |                          | o to this compu                  |             |                          |
| AAA Rockin                                                                                      |                                       |               |                          |                                  |             |                          |
| ➡ Comedy ➡ Purchased                                                                            | Options                               |               |                          |                                  |             |                          |
| 2. In the 'Summary' section of                                                                  | of your iTunes                        |               | √ Open iTun              | nes when this i                  | Pad is conn | ected                    |
| account for your iPad, che                                                                      | •                                     |               |                          | this iPad over                   |             |                          |
|                                                                                                 |                                       |               |                          | checked song                     |             | s                        |
| 'Manually manage music a                                                                        |                                       |               |                          | ndard definitio                  |             |                          |
| box. This allows you to add                                                                     | d music and                           |               | Convert hi               | igher bit rate                   | sonas to 🗍  | 28 kbps 🌲                |
| videos from your folders.                                                                       |                                       | (             | Manually r               | manage music                     | and videos  | ;                        |
| • 90's Music                                                                                    |                                       |               |                          |                                  |             |                          |

3. Open iTunes on your computer desktop AND open the directory where the videos are stored that you would like to add to your

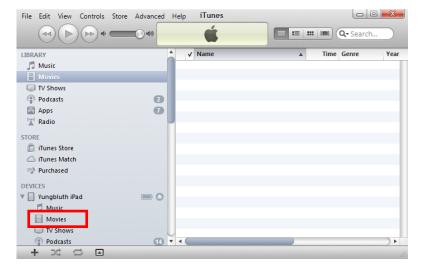

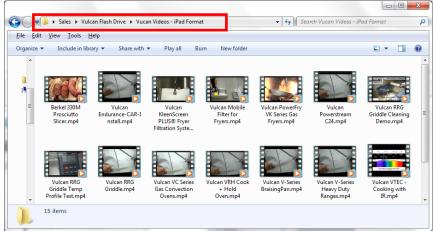

5. Drag video files from the directory selected to your iPad Movies section.

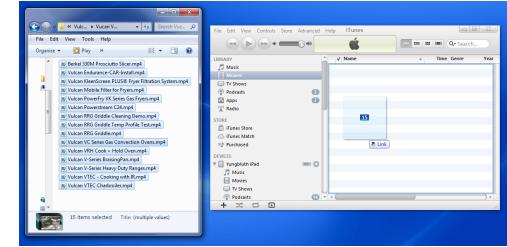

4. Movies will synchronize to iPad, and can now be viewed in the 'Videos' application.

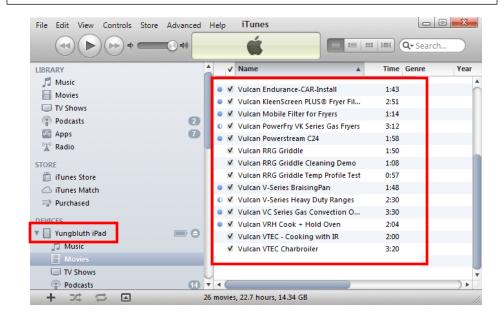

## VULCAN WOLF Berkel Resource Center

1. Go to <u>www.vulcanequipment.com</u> and click on Resource Center in the top bar

| C (2) (2) http://vulcane 𝒫 ▾ 🗟 𝔅 | × 遵 Vulcan Equij | oment - Restau × |                | ● <b>■ ● ●</b> ● ● ● ● ● ● ● ● ● ● ● ● ● ● ● ● ● |
|----------------------------------|------------------|------------------|----------------|--------------------------------------------------|
|                                  | -1               | Ber              | Sign In   Rese | ource Center   CAD I                             |
| VULCAN                           | WOLF             | Ber              | About Us       | Contact Us I                                     |
|                                  | PRODUCTS         | DEALERS          | SERVICE        | SALES                                            |
| C K Series Ker                   | ttles            |                  |                | PowerFry<br>ies more foo                         |

2. These presentations and other sales/promotional material can be downloaded from the Resource Center at VulcanEquipment.com – go to the Product Line Sites and look under Training Tools.

| Home Spec Sheets      | Parts Catalogs | Instruction/Operator Manuals | Service Manuals | Full Line Catalo |
|-----------------------|----------------|------------------------------|-----------------|------------------|
|                       |                | Berkel > Product Line Site   |                 |                  |
| View All Site Content | Actions 🗢      |                              |                 |                  |
| Quick Searches        | Product Line   | Site Name                    |                 |                  |
| By Model              | Berkel         |                              |                 |                  |
| By Form Number        | Frvers         |                              |                 |                  |
| Discontinued Products | Griddles and   | Projlori                     |                 |                  |
| My Resources          | Heavy Duty C   |                              |                 |                  |
| Alerts/Notifications  | Holding and    | -                            |                 |                  |
| Feedback              | Ovens          | ranspore                     |                 |                  |
| Product Line Sites    |                |                              |                 |                  |
| Resource Center Help  | Restaurant R   | anges                        |                 |                  |
| Sales Bulletins       | Steam          |                              |                 |                  |

| it Verification of Gas Pressure to Equipment<br>roduct Training - VTEC - 20120617 + notes | Verification of Gas Pressure to Equipment<br>Vulcan VTEC Training - PDF + Notes                                                                                                    |
|-------------------------------------------------------------------------------------------|----------------------------------------------------------------------------------------------------|
| roduct Training - VTEC - 20120617 + notes                                                 | Vulcan VTEC Training - PDE + Notes                                                                                                    |
|                                                                                           | vulcan virec maining - PDF + NOCES                                                                                                    |
| roduct Training - VTEC - 20120617                                                         | Vulcan VTEC Training - PDF                                                                                                    |
| roduct Training - VTEC - 20120617                                                         | Vulcan VTEC Training                                                                                                    |
| roduct Training - RRG - 20120117                                                          | Product training in PDF format                                                                                                    |
| roduct Training - RRG - 20120117                                                          | Product training                                                                                                    |
| roduct Training - RRG - 20120117-notes                                                    | Product training in PDF format with NOTES                                                                                                    |
| roduct Training - Charbroiler 20120601 + notes                                            | Vulcan Charbroiler Training - PDF                                                                                                    |
| roduct Training - Charbroiler 20120601                                                    | Vulcan Charbroiler Training - PDF + Notes                                                                                                    |
|                                                                                           | roduct Training - VTEC - 20120017<br>roduct Training - VTEC - 20120617<br>roduct Training - RRG - 20120117<br>roduct Training - RRG - 20120117-notes<br>roduct Training - Charbroller 20120601 + notes<br>roduct Training - Charbroller 20120601 |

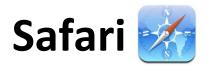

1. The Safari browser comes standard on iPad, and having Bookmarks established to key websites will improve your organization and execution.

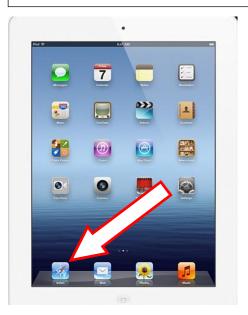

2. Visit and bookmark websites that will have value to you're and your business so they're readily available. See below how to add a bookmark.

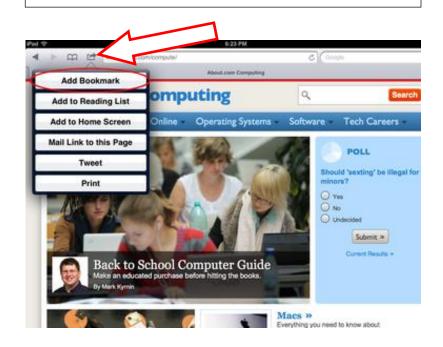

3. Recommended sites to bookmark for your convenience: <u>www.vulcanequipment.com</u> – primary Vulcan site <u>www.vulcanequipment.com/vtec</u> - Will automatically fire up the VTEC calculator <u>www.vulcanequipment.com/powerfry</u> - VK Fryer product page. Calculator accessible from here <u>http://www.youtube.com/user/VulcanFEGVideos/featured</u> - Vulcan FEG YouTube channel <u>https://xs.moorewallace.com</u> – CustomPoint literature login <u>http://en.wikipedia.org/wiki/Griddle</u> - Wikipedia entry for 'Griddle'